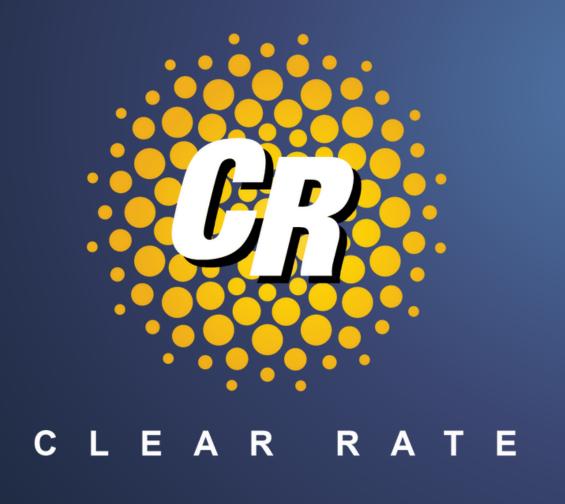

# Clear Rate Customer BillCenter Portal

https://clearrate.billcenter.net/

## BillCenter Portal Overview - Summary

The BillCenter dashboard has several tabs for accessing data easily. Upon login, the Summary tab will display and you can view the **Invoice Summary** section.

#### Invoice Summary Section

- Make a Payment
- View Payment History
- Amount Due and Due Date
- Current Account Balance

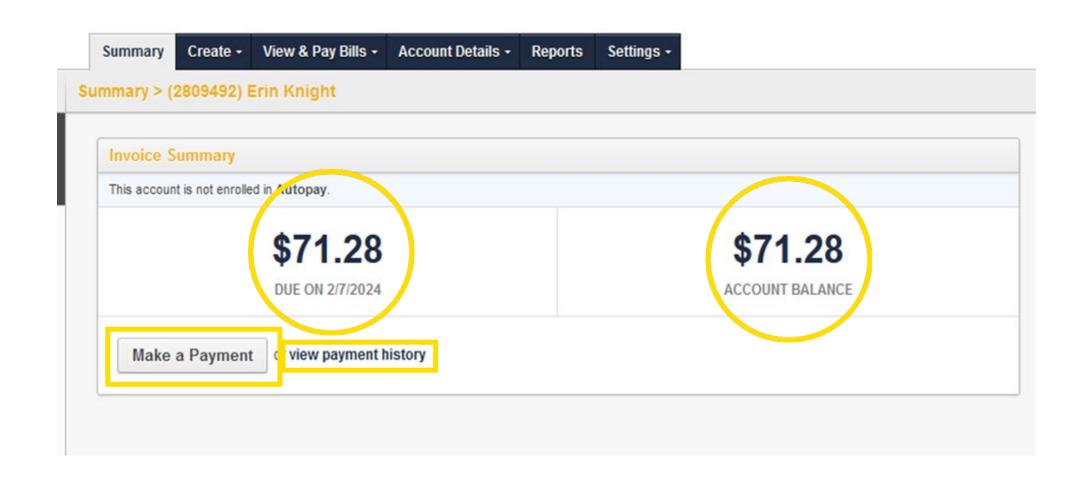

## BillCenter Portal Overview - Summary

Also in the summary section you can view the following in the Account Summary section.

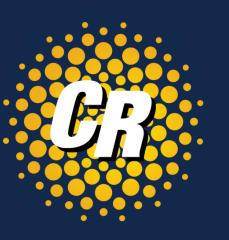

#### **Account Summary Section**

- Open Tickets number of open repair tickets
- Invoices number of invoices created
- Accounts number of accounts such as related locations with separate accounts.
- **Services** number of services on this account.
- Open Orders number of orders related to this account

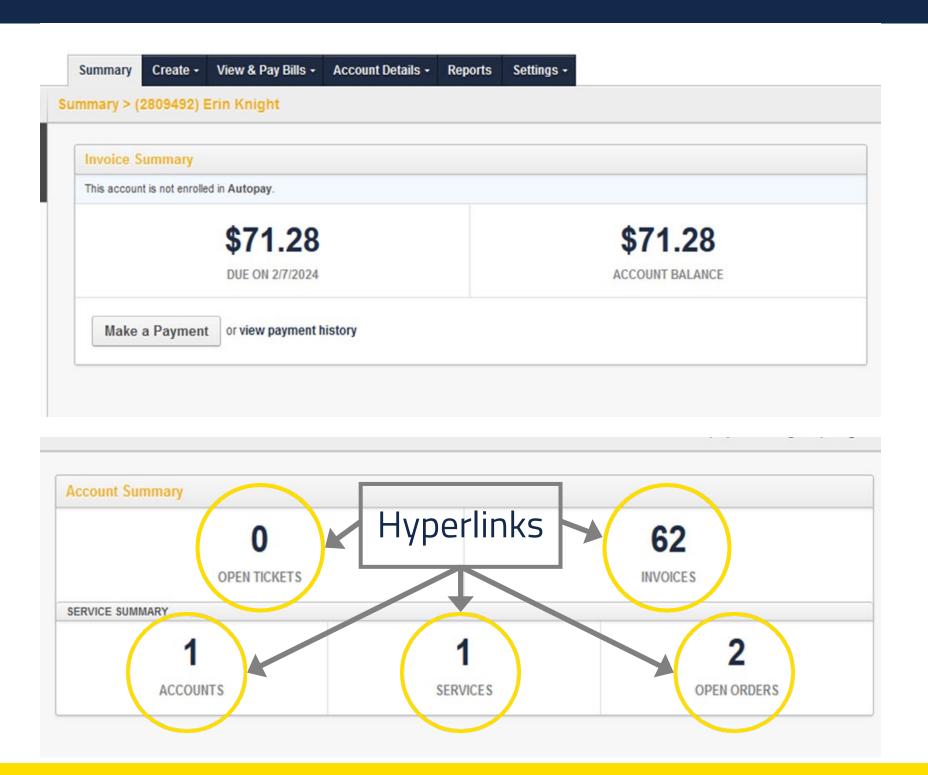

## Billcenter Portal - Main Menu Options

Click on the Create, View & Pay Bills and Account Details tabs to view the following:

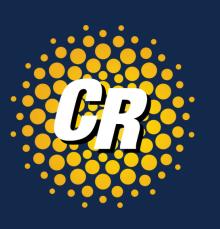

#### Create

- **Ticket** Create a new repair ticket
- Payment Make a payment

#### View & Pay Bills

- Invoices Review all invoices
- Payments Review and make payments
- Auto Pay —Enroll in or Remove Auto Pay

#### **Account Details**

- Accounts Review related accounts
- **Contacts** Add, edit or remove contact information
- **Orders** Review all orders placed on this account
- Services Review all services on this account
- **Tickets** Review or create a ticket on this account

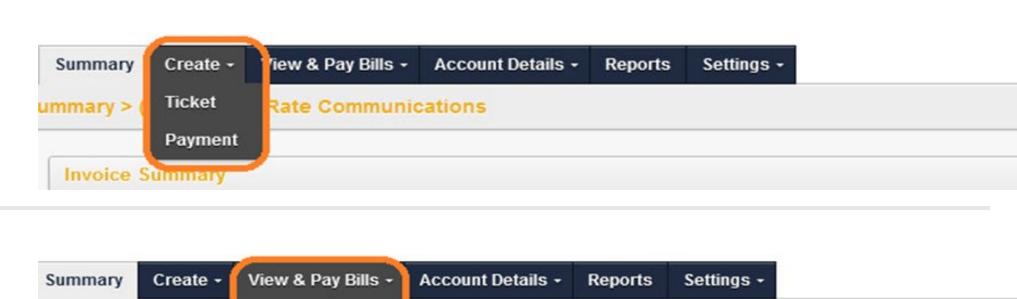

ations

Invoices

Payments

Auto Pay

mmary > (9207) Cle

Invoice Summary

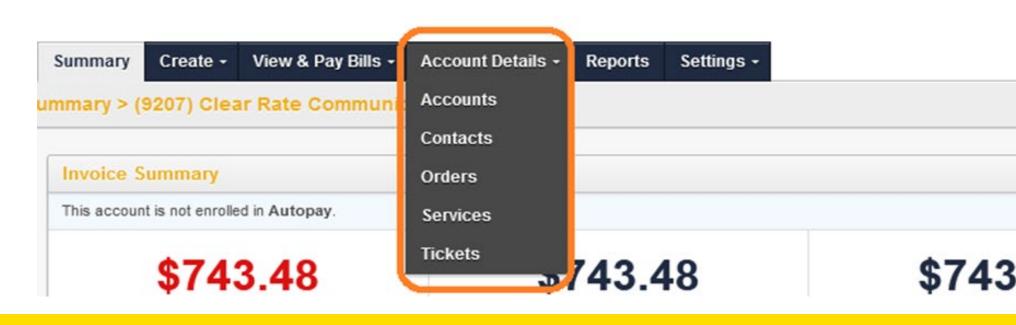

## BillCenter Portal - Main Menu Options

Click on the Reports and Settings tabs to view the following:

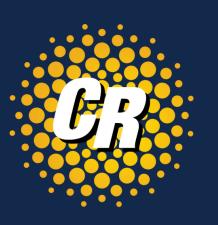

#### Reports

Review or pull usage reports

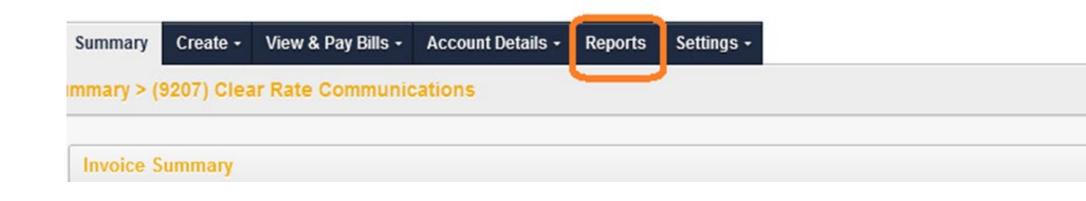

#### Settings

- **Options and Settings** Enroll in auto pay, edit billing email address, update billing notifications and edit billing address
- Manage Users Add or edit active bill center users
- Profile Update or reset user password

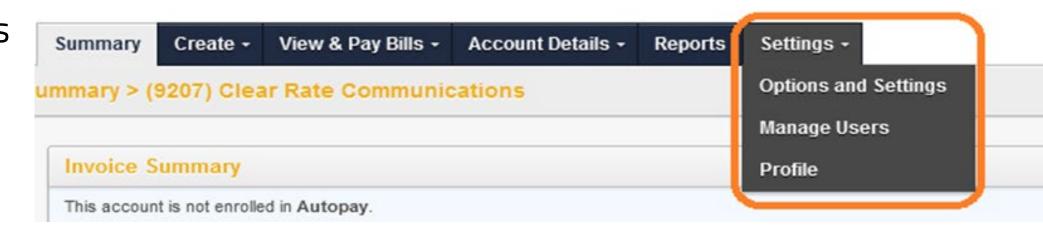

## View & Pay Bills - Invoices

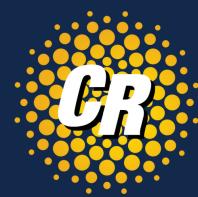

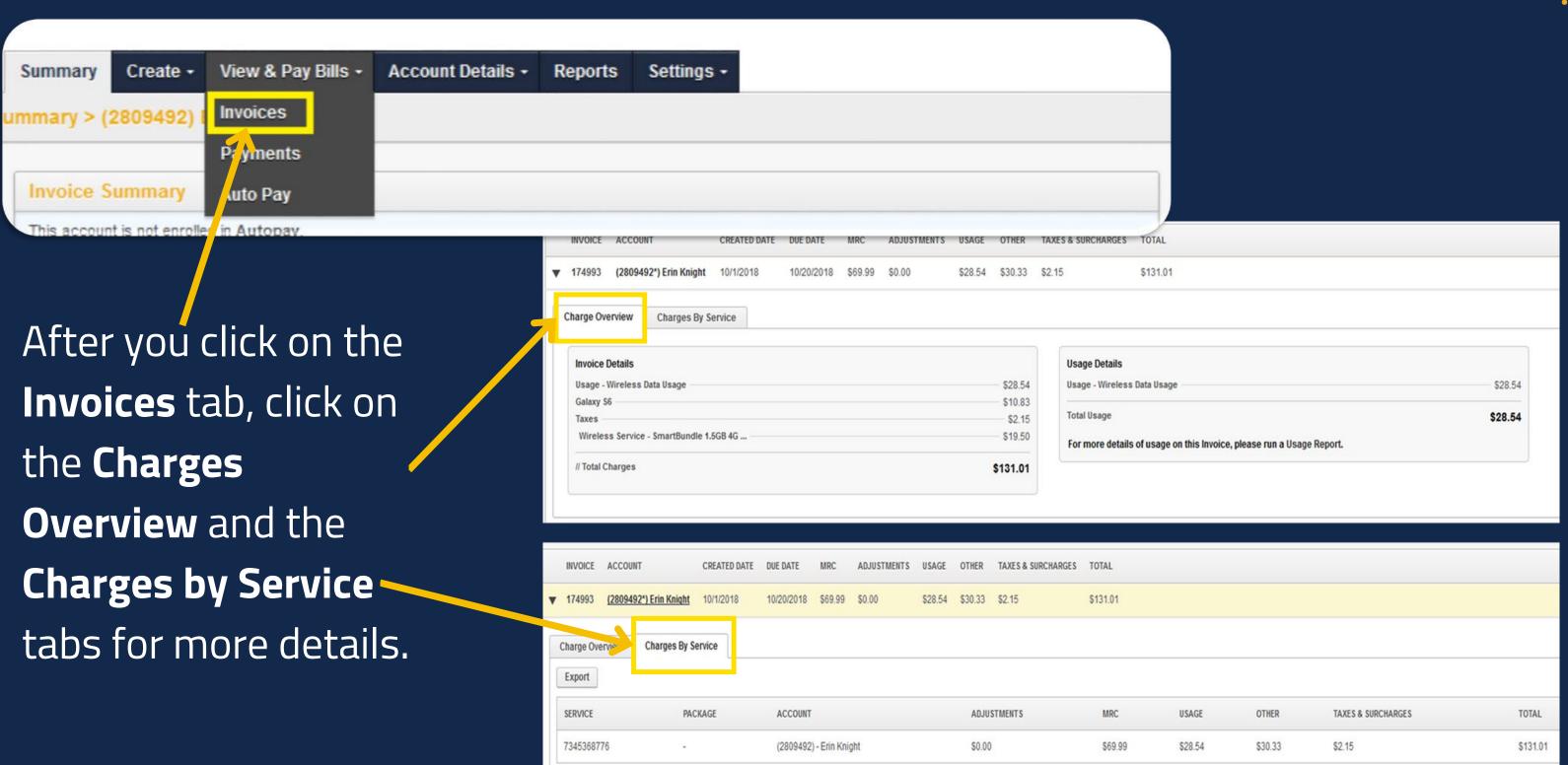

## View & Pay Bills - Payments

Click on the Payments page to view all previously received payments.

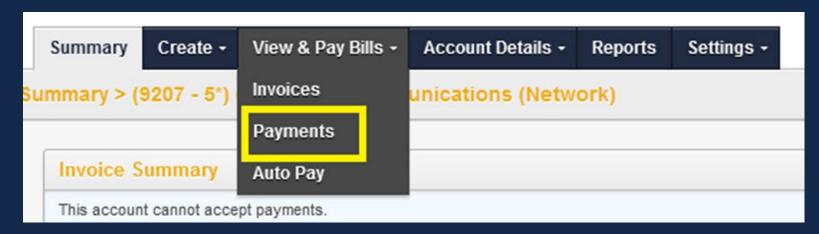

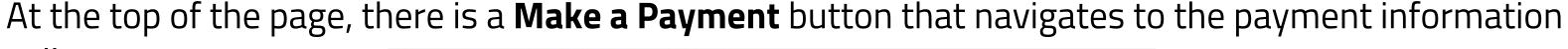

collector.

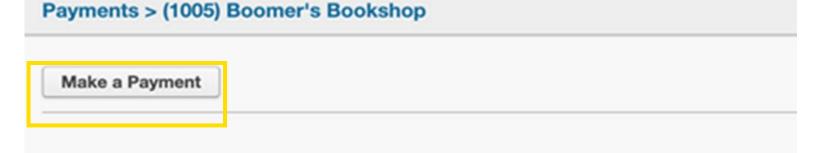

On the far right of the same table is a **Download** button. This will automatically download a copy of the payment receipt.

| Export: 🚇 🚇 |                                  |           |                 | Filter Results: | Filter Clear |
|-------------|----------------------------------|-----------|-----------------|-----------------|--------------|
| 1 2         |                                  |           |                 |                 |              |
| AMOUNT      | ACCOUNT                          | REFERENCE | PAYMENT METHOD  | DATE RECEIVED   |              |
| \$338.71    | (9207) Clear Rate Communications | 2         | Employee Credit | 12/19/2023      | Download     |
| \$943.25    | (9207) Clear Rate Communications | 2         | Employee Credit | 11/17/2023      | Download     |

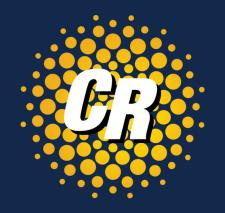

## View & Pay Bills – Payments cont'd

After you click **Make a Payment** you will be presented with the following screen and dropdowns.

- Complete all required fields such as Method, Amount,
   Credit Card details etc.
- By default, any payment made will apply to the oldest balance on the account.

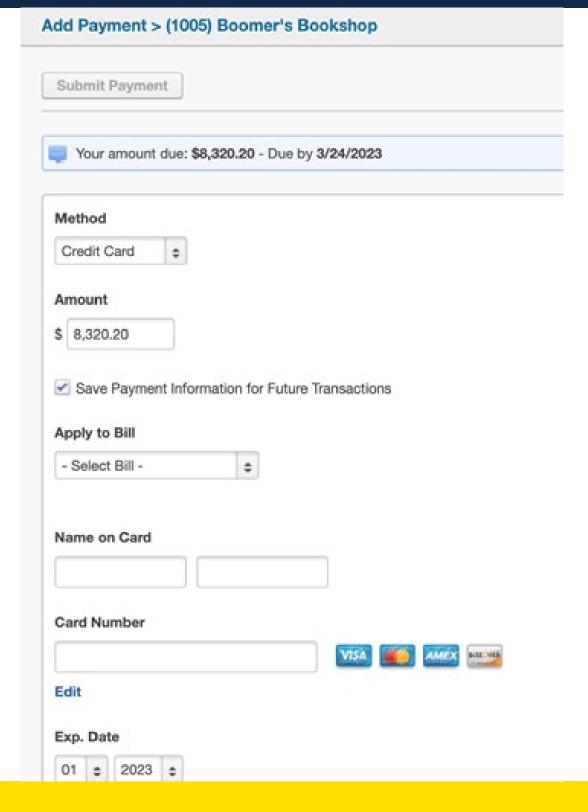

 After payment information is entered, scroll down to the Billing Address section. There is an option to Override the Billing Address. If the box is checked, the page will load and offer text fields to change the company & address information.

| Billing Address                |  |
|--------------------------------|--|
| Override Billing Address       |  |
| Use Customer's Billing Address |  |
| Boomer's Bookshop              |  |
| 3340 Peachtree Rd NE           |  |
| Ste 2850                       |  |
| Atlanta, GA 30326-1027         |  |
|                                |  |
|                                |  |

## View & Pay Bills - Auto Pay

Click on the Auto Pay link to initially set up automatic payments, edit or remove existing payments

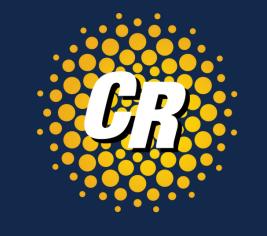

| Summary Create •         | View & Pay Bills • | Account Details - | Reports | Settings - |
|--------------------------|--------------------|-------------------|---------|------------|
| mmary > (2809492)        | Invoices           |                   |         |            |
|                          | Payments           |                   |         |            |
| Invoice Summary          | Auto Pay           |                   |         |            |
| This account is not sore | Ted in Autonov     |                   |         |            |

When all of the information has been entered, use the **Enroll** in **Auto Pay** button at the top of the page.

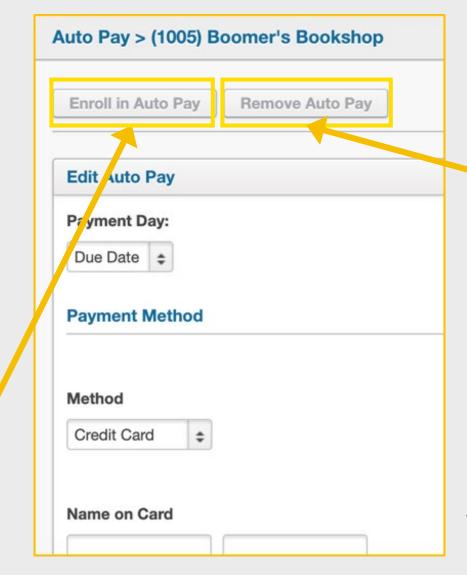

If there are no existing payment arrangements, the **Remove Auto Pay** button will be greyed out, like the example shown to the right.

## View & Pay Bills - Auto Pay cont'd

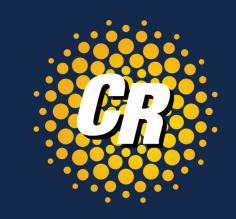

### Removing a Payment Method

If an existing payment profile is selected on the **Auto Pay** page and the logged in user has the appropriate permissions, the **Remove Auto Pay** button would be available for use.

Clicking the button deletes the payment configuration.

| Auto Pay > (1005) B | oomer's Bookshop |
|---------------------|------------------|
| Enroll in Auto Pay  | Remove Auto Pay  |
|                     |                  |

Note: Payment methods are only stored for **Auto Pay**, not one-time payments.

## Settings – Options & Settings

Click on the Settings tab to view and make changes to **Settings & Options**.

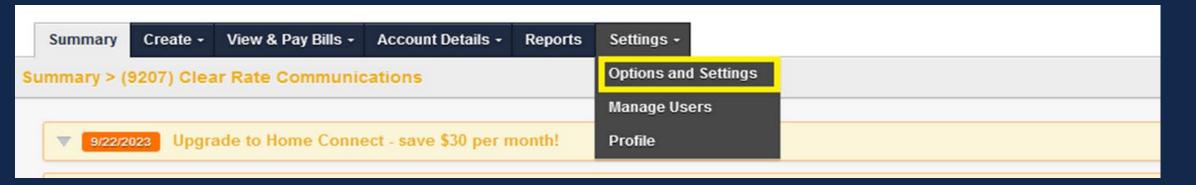

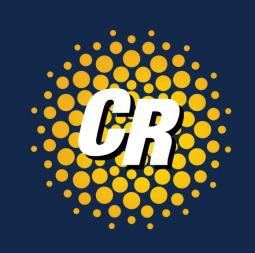

Customer Account Options can be confirmed or modified on this page.

- On the right side, the **Billing Address** is listed for confirmation, but it can also be updated here using the Edit button.
- In the same section, an ATTN Contact can be entered for bill delivery
- If changes have been made to the information on this page, be sure to click the **Save Changes** button before leaving this screen.

| Billing Address<br>2600 W Big Bea<br>STE 450<br>Troy, MI 48084-3 |    |  |
|------------------------------------------------------------------|----|--|
| ATTN Contact:                                                    |    |  |
|                                                                  |    |  |
| Address: E<br>Big Beaver F<br>STE 450<br>Troy, MI 48084-3336     | Rd |  |
| ATTN Contact:                                                    |    |  |

| Settings > (1006) Boomer's Bookshop - Atlanta             |
|-----------------------------------------------------------|
| Save Changes                                              |
| Customer Account Options                                  |
| Autopay Status: Customer is not responsible for payments. |
| Billing Email:                                            |
|                                                           |
| This email is used for Bills and Ticket notifications     |
| Bill Notification Options:                                |
| Receive Email Bill Only                                   |
| Receive Paper Bill Only                                   |
| Receive Both Email & Paper Bill                           |

## Settings – Manage Users

Click on the Manage Users tab to view or update user information.

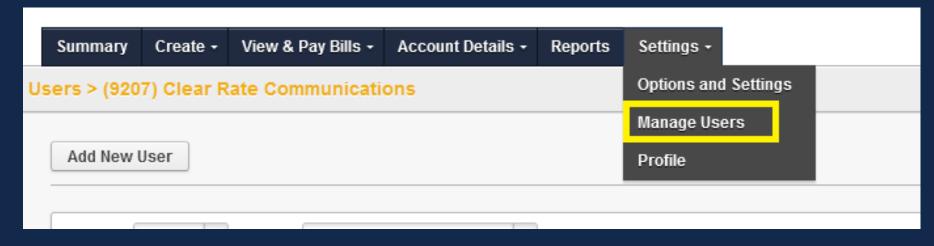

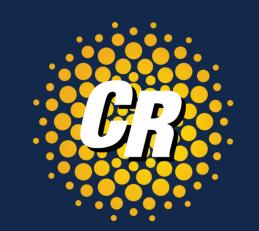

#### Remove or Edit Users

From the list of users, click the **Edit** link to view the User detail.

| BillCenter Users           |                        |           |
|----------------------------|------------------------|-----------|
| Add User Admin Access Back |                        |           |
|                            |                        |           |
| User                       | Login                  | Ealt      |
| User Lorrie Browne         | <b>Login</b> LorrieBRO | Edit Edit |

The Edit User page can be used to modify the available fields shown on the right

| Save Cancel        | Unlock     | User       |         |                   |             |
|--------------------|------------|------------|---------|-------------------|-------------|
| General Pa         | ssword     | Additional | Options | BillCenter Access | User Groups |
| Login Name         | bethcaspe  | r          |         |                   |             |
| Name (First, Last) | Beth       | Casper     |         |                   |             |
| Email              | beth.caspe | er@rev.io  |         |                   |             |
|                    |            |            |         |                   |             |

#### Account Details – Accounts

#### Click on the Accounts tab

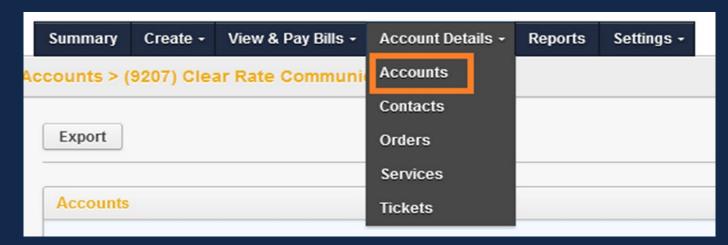

View a list of all related accounts
Including Account #, Name and Address

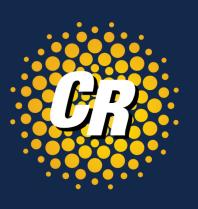

|   | Summary Create - View & Pay Bills - Account Details - Reports Settings -                                                                                                    |
|---|----------------------------------------------------------------------------------------------------|
| A | ccounts > (9207) Clear Rate Communications                                                                                                    |
|   | Export                                                                                                    |
|   | Accounts                                                                                                    |
|   |                                                                                                    |
|   | Ø (9207) Clear Rate Communications Edit - Toll Free Service: (888) 612-1110 2600 W Big Beaver Rd, STE 450, Troy, MI 48084-3336 - \$743.48                                                                  |
|   | Ø (9207 - 2*) Clear Rate Communications Edit - Telephone Service: (248) 970-7999 2600 W. Big Beaver Rd, Suite 450, Troy, MI 48084-3336 - \$0.01                                                            |
|   | Ø (9207 - 4*) Clear Rate Communications (777 Woodward) Edit 777 Woodward, Detroit, MI 48226-3536 - \$0.00                                                                                                  |
|   | Ø (9207 - 7*) Clear Rate Communications (Grand Rapids - GDRSMIUK) Edit - Telephone Service: (269) 964-7918 4765 Barden CT SE, Kentwood, MI 49512 - \$0.00                                                  |
|   | Ø (9207 - 8*) Clear Rate Communications (LNNGMIMN) Edit - Enterprise Fiber: (000) 020-7593 Circuit ID: .KRGN.207593MB 221 N Washington Ave, Lansing, MI 48933-1301 - \$0.00                                |
|   | Ø (9207 - 5*) Clear Rate Communications (Network) Edit - DS1 Access Service: (000) 798-0000 Circuit ID: 1768/T1ZF/GDRPMIBLH96/GDRPMIBL21T 2600 W. Big Beaver Road, Suite 450, Troy, MI 48084-6601 - \$0.00 |
|   | Ø (9207 - 6*) Clear Rate Communications (Southfield (CS)) Edit - DS1 Access Service: (000) 041-0520 Circuit ID: .DHDU.410520MB 23475 Northwestern Hwy, Southfield, MI 48075-7709 - \$0.00                  |
|   | Ø (9207 - 1°) Clear Rate Communications (Southfield (DI)) Edit 24700 Northwestern Hwy, STE 340, Southfield, MI 48075-2300 - \$0.00                                                                         |
|   | Ø (5189565) Clear Rate Communications (Van 10205) Edit 2600 W Big Beaver Rd, Ste 450, Troy, MI 48084-3336 - \$0.00                                                                                         |

#### Account Details – Contacts

#### Click on the Contacts tab

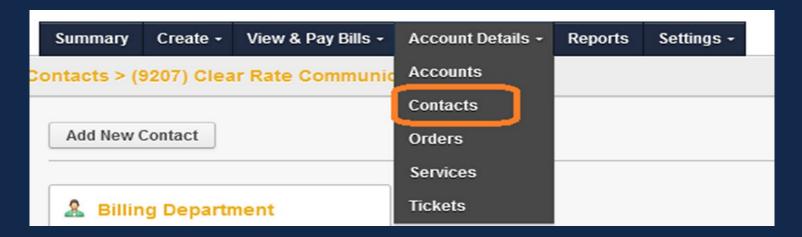

View & add contact information such as Contact Name, Type of Contact, Phone Number, Mobile Number, Fax Number and Email Address

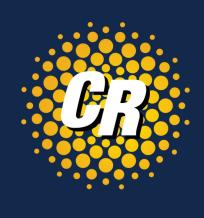

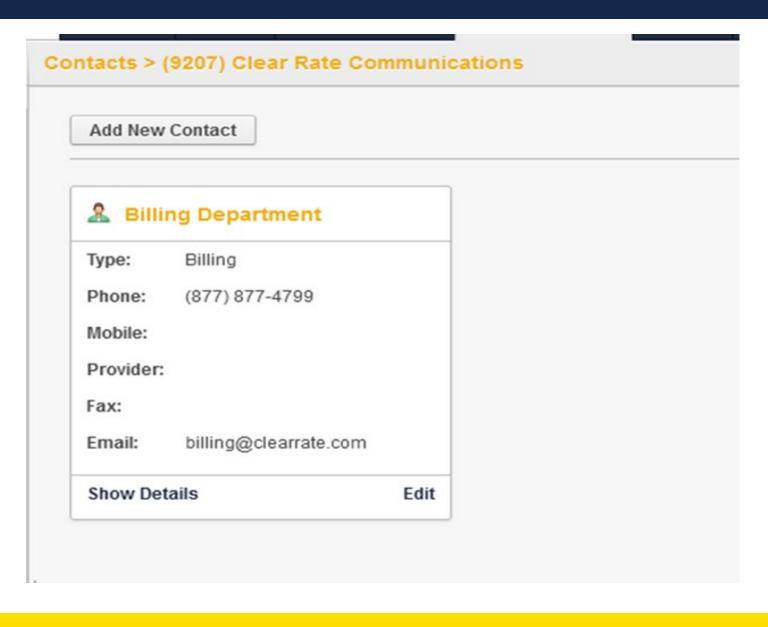

#### Account Details – Orders

#### Click on the Orders tab

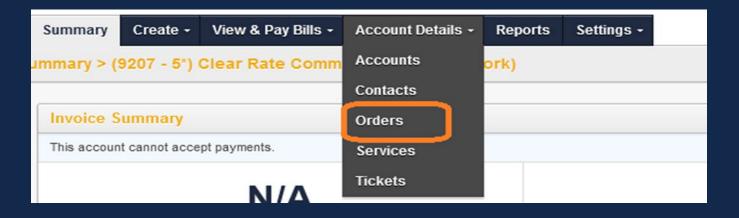

#### Order Summary

At the top of the Orders tab you'll see the following.

- **NEW** = Order created, but not yet processed.
- **SENT** = Order is in process.
- **CONFIRMED** = Order has a scheduled and confirmed due date.
- HOLD = Order created, but on hold and pending resolution.
- **ERROR** = Reject received and is being worked

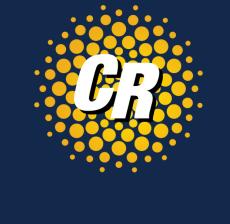

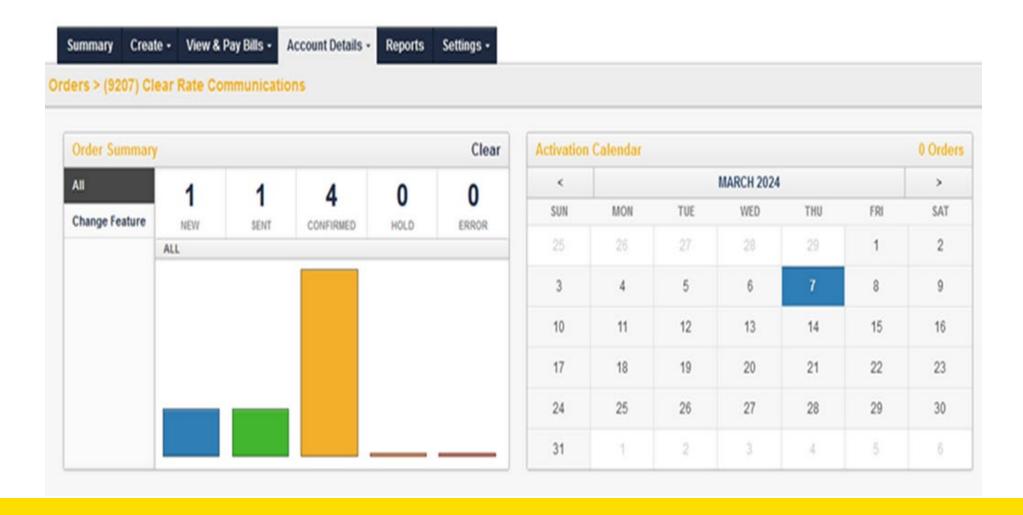

#### Account Details - Orders cont'd

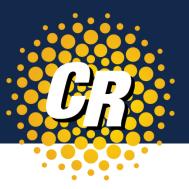

At the bottom of the Orders page, you will see a list of your orders. You can do the following:

- Export list of orders
- Filter Results (partial or keywords are allowed)
- Click on any order for further details (see next slide)

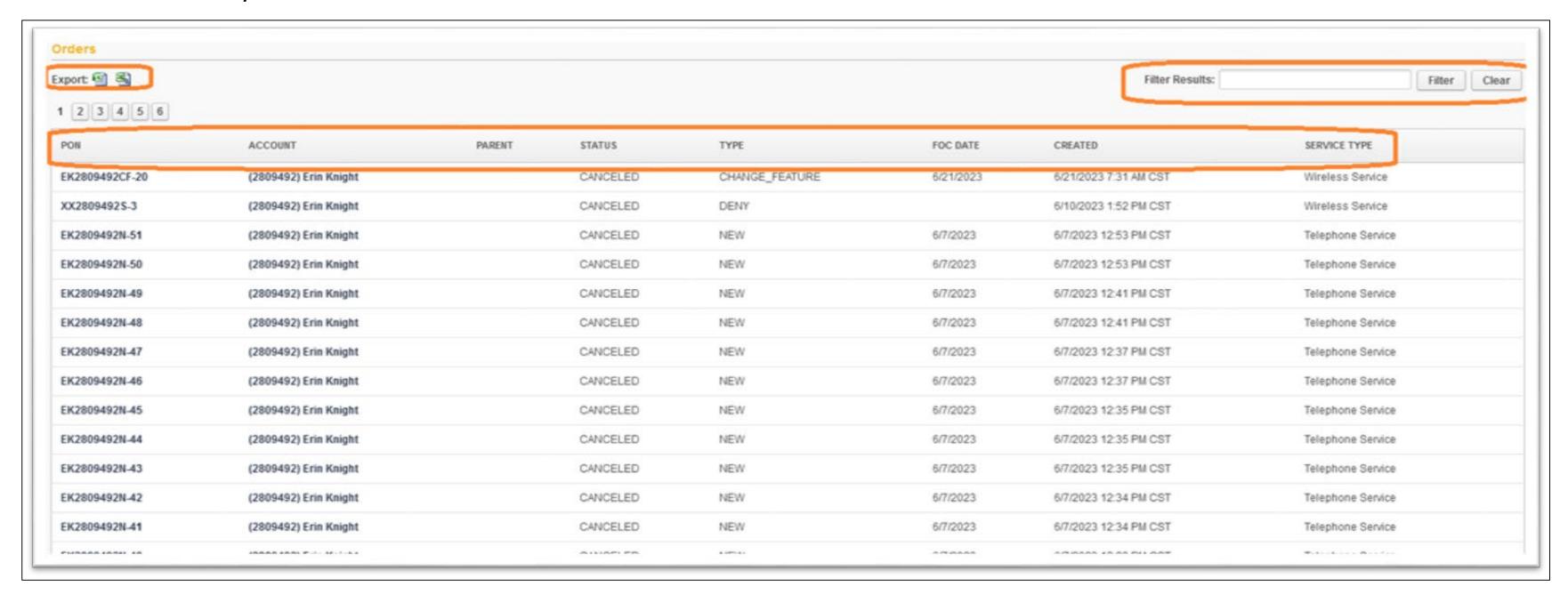

#### Account Details - Orders cont'd

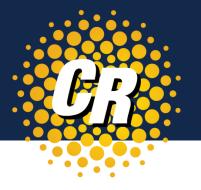

See below for details you will see for each order.

• Click on the **History** tab to review orders, provide questions or comments and customer updates.

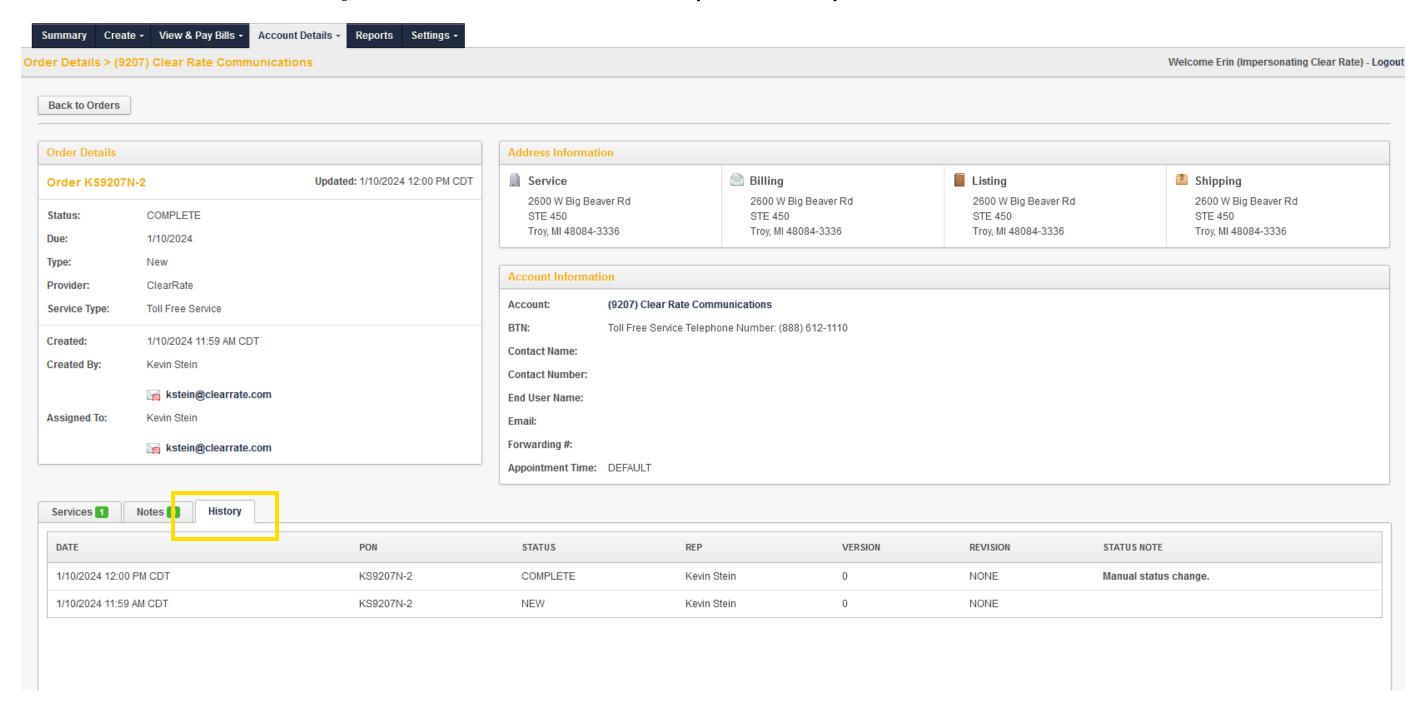

#### Account Details – Services

#### Click on the Services tab

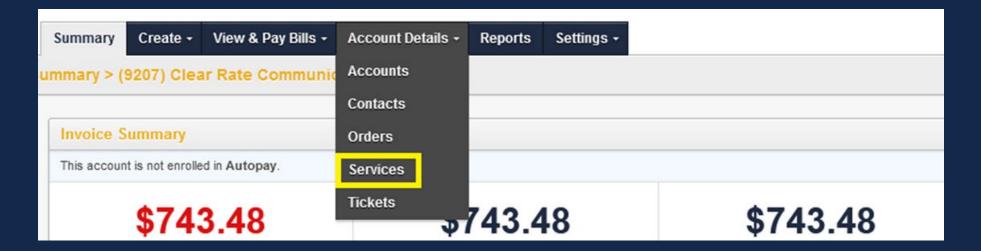

View all locations and services at each location, detailed cost and products delivered on each service type.

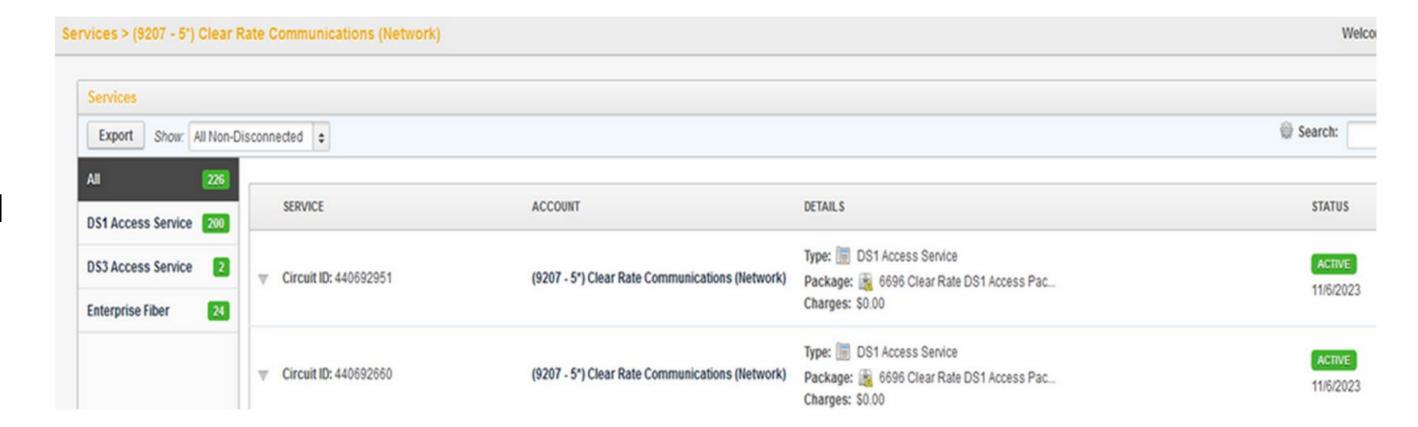

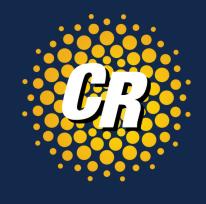

## Account Details — Tickets Click on the Tickets tab

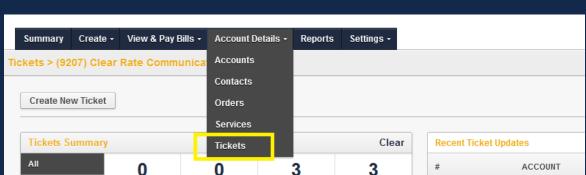

CANCELED

#346283

(9207) Clear Ra

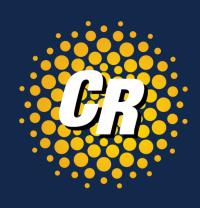

#### Tickets Summary

- OPEN = Ticket created, but not yet worked.
- INWORK = Ticket review is in process.
- CLOSED = Ticket completed and/or resolved
- **CANCELLED** = No issue found or cancelled by the customer

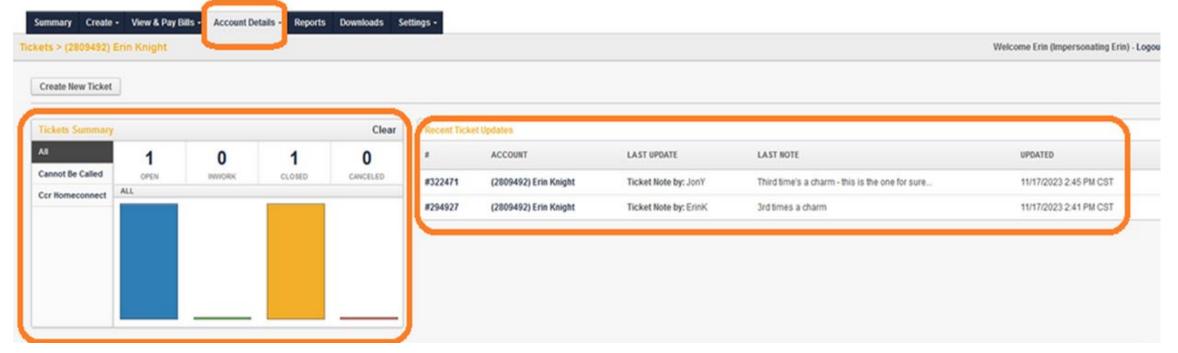

The **Tickets** tab shows all tickets created along with status, on this account.

**Recent Tickets Updates** includes ticket information, last note made and the date/time of the last update.

#### Account Details – Tickets cont'd

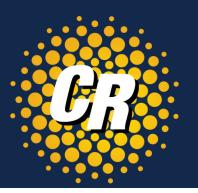

At the bottom of the Tickets page, you will see a list of your tickets. You can do the following:

- Export list of orders
- Filter Results (partial or keywords are allowed)

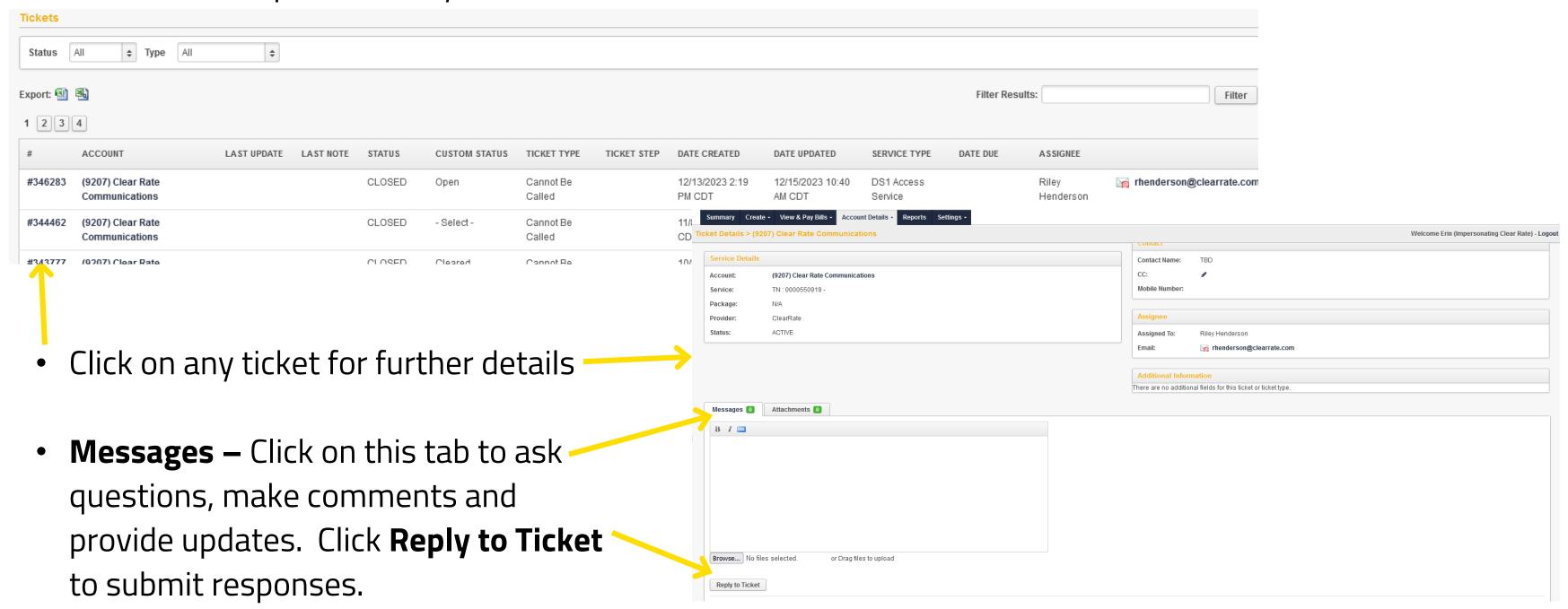

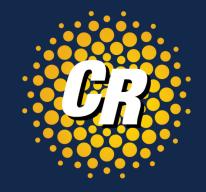

### Create - Ticket

To create a repair click on **Ticket**, in the Create tab on the main menu.

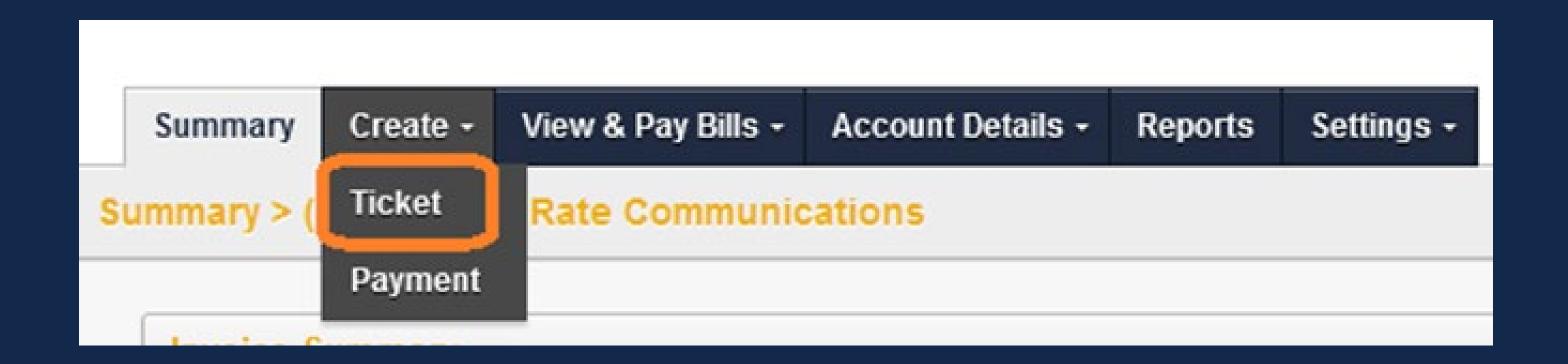

## Create — Ticket (Fill in the details per instructions below)

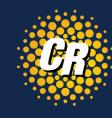

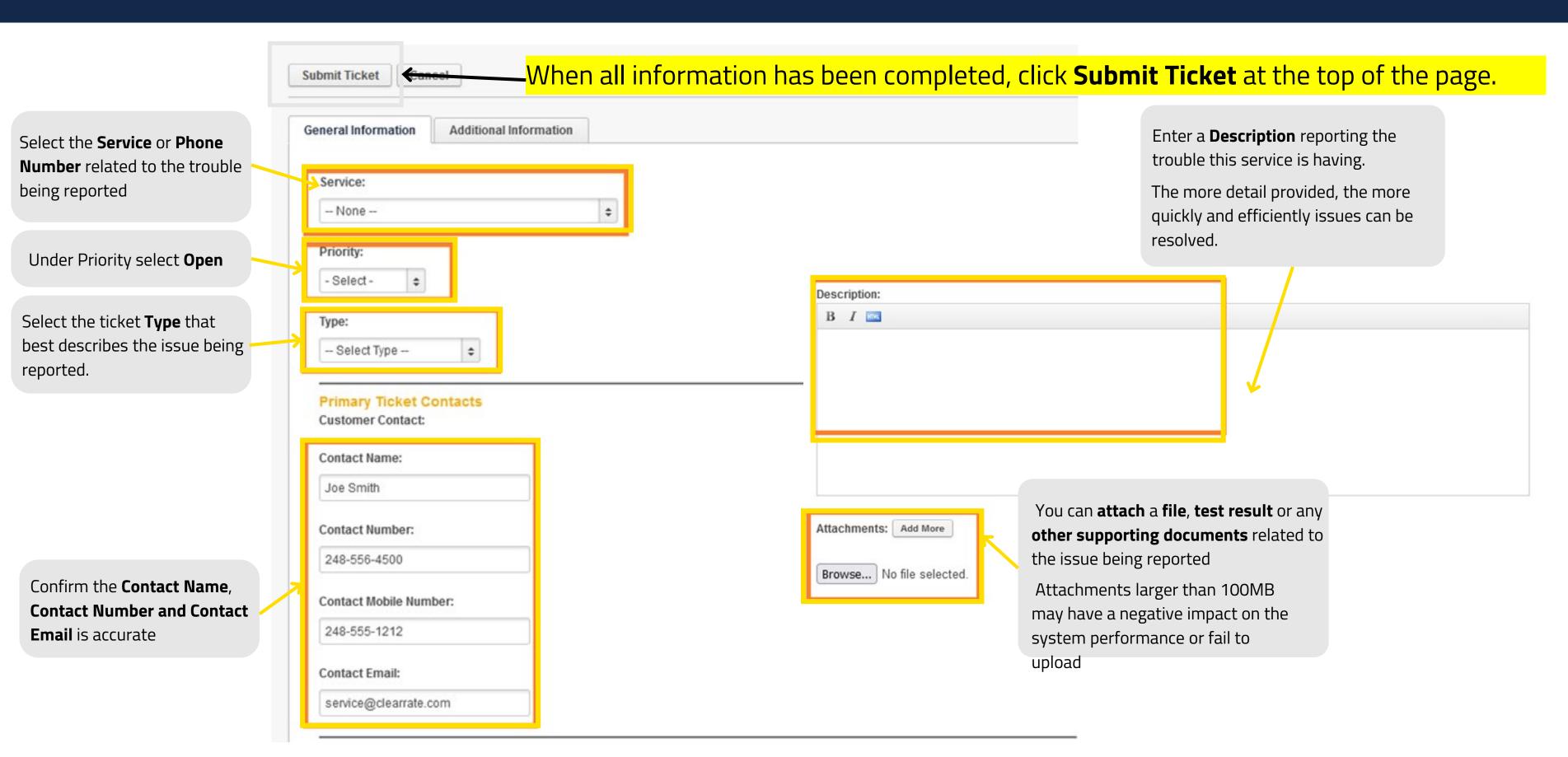

## Reports

#### Click on the Reports tab

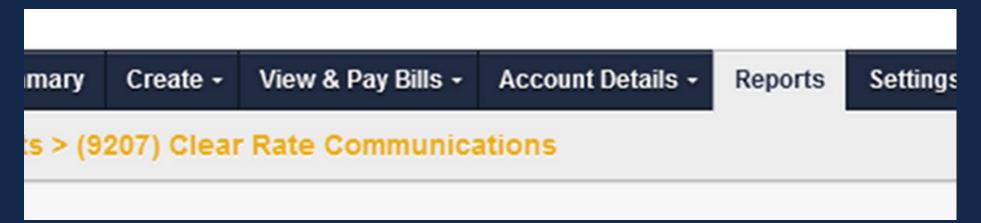

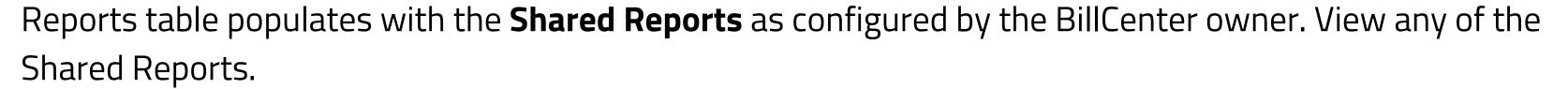

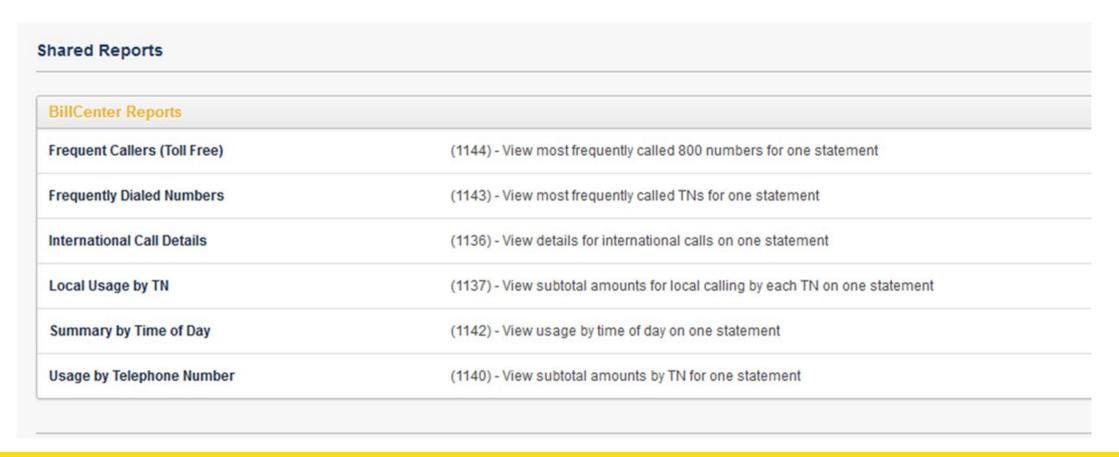

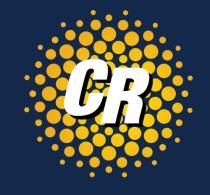

## Bill Center Reports - Limitations

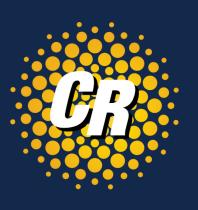

- Standard BillCenter users are not given the ability to create and run custom reports.
- BillCenter reports are limited to 50,000 entries per report. Increasing the table row limit may have a negative impact on system performance.
- Large reports generated through BillCenter (like usage reports) can overly tax the system

## Log in to Bill Center and Get Started!

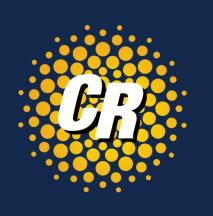

## https://clearrate.billcenter.net/